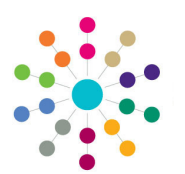

**Reference Guide**

**Governors**

**Logging Follow-Up Correspondence**

- 1. On the **Governing Body Search**  page, search for the required governing body.
- 2. Double-click the required governing body to display the **Governing Body** page.
- 3. Select **Communication Log** from the **Links** drop-down to display the **Communications for Governing Body** page.
- 4. Populate the filters on the **Communication Log Filters** panel, if required and click the **Search**  button.

The results of the search are displayed on the **List of Communications** panel.

- 5. Select a communication in the list to log follow-up. Select **Type**, **Direction** and **Service Team**.
- 6. Click the **Log Follow-Up** button to display the **Communication Log Details** page.
- 7. In the **Summary** tab, enter details of the follow-up correspondence.
- 8. In the **Subjects/From/To** tab, enter details of the person who initiated the communication and to whom the communication was sent.
- 9. Enter details on the remaining tabs, as required and click the **Save**  button.

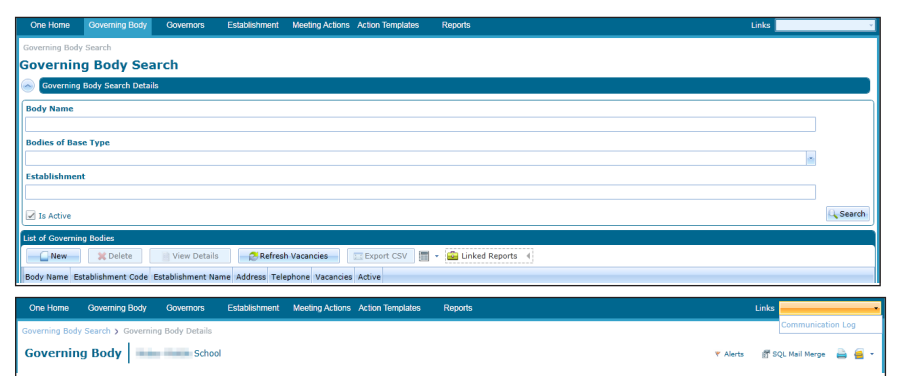

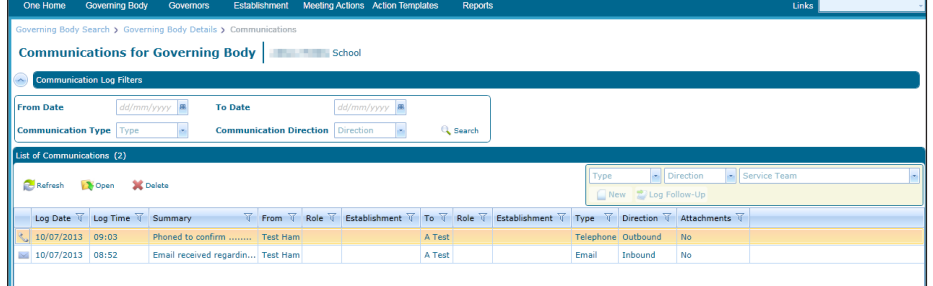

Phoned to confirm ...... From: Test Ham To: A Test @ 10/07/2013 09:03

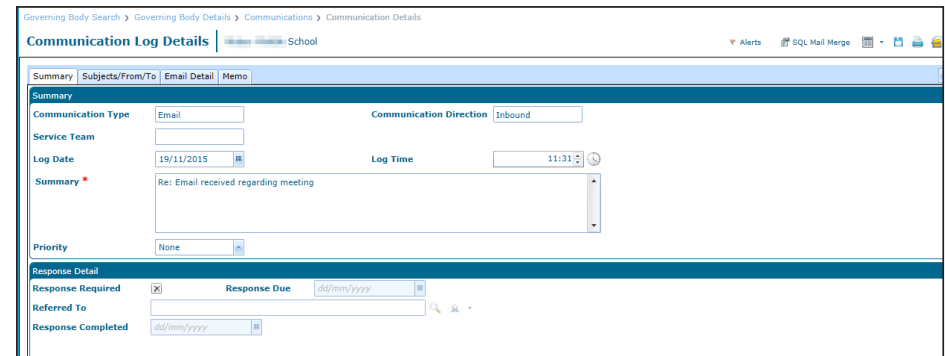

**Related Reference Guides:**

- **Governors Primary Navigation**
- **Governors Recording Correspondence**

## **CAPITA**

Capita One. Tel: 01234 838080. Email: info@capita-one.co.uk. Web: www.capita-one.co.uk. © Capita Business Services Ltd. 2018. All rights reserved. No part of this publication may be reproduced,<br>photocopied, stored on a retrieval system, translated or transmitted without the express written consent of the publ For more detailed instructions refer to the online help file or handbook. You can contact the Service Desk via My Account. This guide is based on the version of the software (Autumn 2015, 3.58) in use at the time of publication.